# **User Guide | Language and Accessibility Options**

Select the "Language and Accessibility Options" link on our website to open the Recite Toolbar

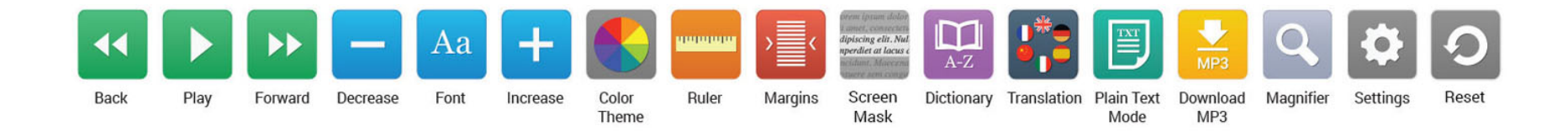

**Back:** Rewind to the previous paragraph of text **Play:** Click the Play button to read the text aloud **Forward:** Skip forward to the next paragraph of text **Decrease:** This will decrease the text size **Font:** You can change the font that displays on the page, the line height and character spacing **Increase:** This will increase the text size **Color:** Change the background, text and link colors **Ruler:** Click to enable the reading ruler

**Margins:** Change the text dimensions by narrowing the width of the text column

**Screen Mask:** Will create a letterbox for focused viewing of a section of the page **Dictionary:** Highlight and click on this to find the definition of the word **Text Mode:** Remove images and view in plain text mode **MP3:** Highlight the text then click to download text as an MP3 **Magnifier:** Click and drag the magnifying glass to magnify text on the screen **Language:** Translate text into a different language **Settings:** Adjust your Recite settings

# **Frequently Asked Question's**

### **Q: Do I need to download anything to enable Recite?**

A: No. Recite is cloud-based software so there is no need to install anything on your computer.

#### **Q: How do I launch the Recite Tool Bar?**

A: To Launch the Recite Web accessibility toolbar you will need to click on the "Language and Accessibility Options" link located in the right column of our web pages. This will then launch the tool bar, which will appear at the top of the page.

#### **Q: How Do I Disable the Auto Read?**

A: To disable auto read you need to click on the button marked "Settings". This will give you a list of functions to choose from. You need to click on the first option marked "Autoplay" this will then disable auto read.

### **Q: Does recite work across different operating systems and mobile devices?**

A: Yes. Our software works on multiple devices and operating systems including Android, iOS, Linux, Mac and Windows devices.

### **Q: Can I save my Settings?**

A: Yes. Once a user creates an account they can save their settings so your website appears exactly as they need it every time they visit.

#### **Q: How do I change the Language?**

A: To change the language of the website that you are viewing you need to select the button marked "Translation". This will then produce a drop down list of all the languages that Recite offers translation too. Find the language that you want from the list and press on it, the site will then be converted to that language. The site can also be read aloud in a select number of languages.

### **Q: How do I create and MP3?**

A: To create an MP3 first turn off the Autoplay option located within the setting button. Highlight the section of Text that you wish to create into an MP3. Once highlighted, select the MP3 button from the toolbar. You will then see a message telling you that you file is being created. Once created you will see the file appear, ready, at the bottom of the web page. You can now either listen to the file or save it to a location of your choice.

## **Q: How do I Turn Recite Off?**

A: To Close the Recite toolbar simply click the "Close" icon at the far right of the toolbar.